# **PENGENALAN MICROSOFT FRONTPAGE**

Microsoft Front Page merupakan sebuah program desain web dari Microsoft yang berbasis **WYSIWYG** (What You See Is What You Get), artinya hasil di browser sama persis dengan desain yang dibuat.

Keunggulan FrontPage adalah mudah penggunaannya, memiliki tampilan yang mirip Microsoft Word. Bila sudah terbiasa menggunakan Microsoft Word, tidak terlalu mengalami kesulitan dalam menggunakan program ini.

Microsoft FrontPage sangat hemat untuk urusan pembuatan web site statis, yaitu web site yang bersifat satu arah, tidak memiliki sarana komunikasi antara pengunjung dengan pemilik situs. Itu dikarenakan kemudahan dalam pemakaiannya, tidak perlu dipusingkan dengan urusan pembuatan kode-kode HTML dalam mendesain sebuah web site sebab Microsoft FrontPage secara otomatis akan membuatnya.

Sebelum memulai proyek pembuatan web site, persiapkan sebuah folder Nama\_NIM.

### **Dasar-Dasar Web Design**

Web site yang menarik akan menumbuhkan minat para pengunjung untuk mengunjungi serta berlama-lama menjelajahinya. Maka, sebaiknya dipertimbangkan dasar-dasar desain web yang baik. Dasar-dasar web design akan membantu untuk memberikan kesan yang baik pada pandangan pertama pengunjung. Sehingga sangat memungkinkan pengunjung untuk datang lagi.

#### **1. Tentukan Tema Web site**

#### **2. Nama Web site**

Untuk web site pribadi (bukan web perusahaan), tentukan nama yang catchy (menarik), mudah diingat dan yang pasti merujuk pada tema besar tersebut.

#### **3. Desain web site harus mempunyai fungsi**

Hal ini berarti semua bagiannya harus memainkan peran dalam menyediakan informasi kepada pengunjung, misalnya mengenai profile, produk, atau layanan yang diberikan. Jangan membuat website hanya untuk "sekedar" ikut-ikutan, tentukan fungsinya terlebih dahulu baik untuk diri sendiri atau perusahaan maupun bagi calon pengunjung web site.

#### **4. Web site harus mudah dibaca dan dikunjungi**

Tidak semua yang ditulis akan dibaca oleh pengunjung dan tidak semua pengunjung akan membaca semuanya. Pada kenyataannya pengunjung hanya membaca sesuatu yang menarik untuk mereka. Untuk menarik pembaca/pengunjung, bisa dimulai dengan beberapa aturan:

 Penggunaan header atau sub judul untuk memisahkan topik/ ide yang berbeda-beda untuk memberikan kemudahan bagi pembaca dalam menemukan yang mereka inginkan.

- Kembangkan struktur artikel atau navigasi yang tertata dengan baik, selalu umpamakan web site merupakan urutan ruang-ruang, jangan sampai pengunjung "tersesat" ketika mengunjungi web site tersebut.
- Hindari web content yang membingungkan, berikan isi konten yang menarik, tapi juga tidak membingungkan pengunjung. Jadi, jangan menggunakan sesuatu yang membingungkan pada halaman utama web. Seperti musik pada halaman web yang terlalu keras, sehingga pengunjung akan cepat mengecilkan volume di speaker-nya ataupun yang paling parah, pengunjung akan pergi dari web site, karena kesemrawutan musik yang disajikan. Jangan menggunakan animasi flash ketika pengunjung sedang membaca artikel, jangan menggunakan pop up, fly out, ataupun iklan yang besar yang dapat menutupi keseluruhan web site. Multimedia sangat bagus diletakkan pada web site, tapi jangan memborbardir pengunjung dengan hal yang seperti itu terlebih dahulu, gunakanlah link untuk multimedia tersebut, sehingga pengunjung yang tidak terlalu suka dengan judul link tersebut, dapat menghindarinya. Kelompokkan teks, gambar dan isi web site lain sesuai dengan peruntukan (halaman).
- Selalu menitik beratkan pada kesinambungan & konsistensi.
- Hindari penggunaan animasi website yang tidak terlalu berguna. Tidak dipungkiri penggunaan animasi juga dapat memperindah bentuk sebuah web site, tetapi lebih baik gunakan animasi dengan ukuran kecil yang akan ditempatkan pada halaman utama website. Ini akan menyebabkan loading yang lebih cepat dan user dapat melihat isi website dengan baik agar tidak perlu menunggu lama sampai animasi yang ada selesai. Hindari juga penggunaan intro pada web site yang sebenarnya tidak terlalu berguna, seperti "Enter Here" atau gambar yang akan membawa user kemana halaman website utama berada, dan hanya akan memperlihatkan bahwa web site tersebut dibuat oleh seorang web master yang kurang profesional. Selain itu, penerapan ini sangat membuang waktu user internet.
- Jangan menggunakan kalimat yang terlalu panjang, warna, gambar atau jenis font yang berlebihan. Kompleksitas hanya akan menghilangkan esensi dari artikel atau isi website. Cobalah untuk mengungkapkan ide-ide dengan kata-kata yang singkat tapi mudah dimengerti. Gunakan pembedaan warna antara 1-2 warna saja atau font style (bold, italic dan underline). Untuk poin ini, sifatnya sangat subjektif, artinya disesuaikan dengan kebutuhan & fungsi web site.
- Sebelum merencanakan menggunakan beberapa jenis font sekaligus, usahakan sudah benar-benar menguasai dasar-dasar tipografi. Jika belum, gunakan cara aman, batasi pembedaan jenis font hingga maksimal 3 jenis font. Pastikan font yang pilih merupakan jenis font standard dan mudah dibaca.

#### **5. Loading web site harus cepat**

Kecepatan loading web site sangat perlu untuk diperhatikan. Karena website adalah semua hal tentang kecepatan; loading cepat, pencarian cepat, dan informasi yang dicari juga harus cepat. Jika user internet sedang mencari informasi yang cepat, dengan menggunakan google dan memasukkan kata kuncinya, kemudian user menemukan web site dengan loading yang sangat lambat, user pun akan menuju web site lain yang ada di google. Jadi, gunakan sedikit gambar yang berukuran besar. Gunakan sedikit multimedia auto-running seperti video maupun file multimedia lainnya.

#### **6. Buatlah web site yang lengkap**

Ini berarti, hindari mempublikasikan web site yang sebenarnya belum jadi. ada link-link yang rusak, atau ada halaman yang belum jadi sehingga muncul tulisan "Under Construction" atau hal lain yang menunjukkan web site tersebut belum jadi.

#### **7. Stay up to date**

Saat mendesign web, jangan pernah menganggap **selesai**, selalu tambahkan, mengkoreksi, redesign, dan sempurnakan. Dengan kata lain **UPDATE! Yang merupakan salah satu kelebihan media web**. Walaupun untuk itu, tentu saja memerlukan lebih banyak kerja, lebih banyak pikiran.

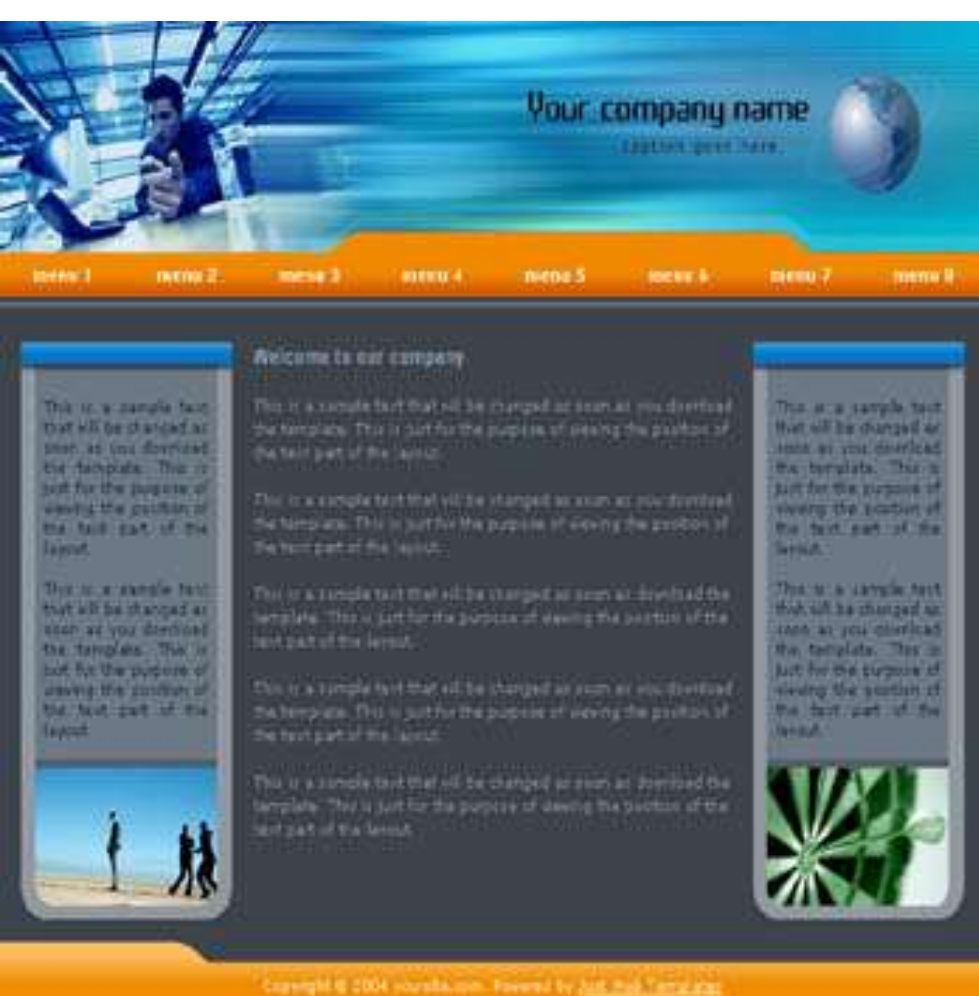

Gambar 1.1 Contoh Desain Web Site

Pada dasarnya, web design adalah design informasi (information design), Selain itu, web adalah tentang komunikasi**,** sebuah jalan mengkomunikasikan informasi kepada orang lain. Agar orang lain melihat teks, contents, dan seni pada web site, maka diperlukan perencanaan**.** Dan karena web adalah media baru, untuk itu diperlukan pendekatan yang baru juga. Tetapkan di awal proyek web design: Siapa Target Audience-nya, Apa Kegunaan Web Site tersebut.

# **Web Content**

Ketika membuat sebuah web site, maka yang harus dipikirkan adalah bagaimana mengisi konten dari website. Ada banyak cara tentang bagaimana konten web site dibuat dan dikelola:

### **1. Self-generated content**

Pengelolaan web site dengan cara seperti ini akan memerlukan tenaga yang cukup besar, karena isi web site dikelola oleh diri sendiri. Semakin banyak content yang ingin dimasukkan, maka semakin banyak waktu dan tenaga yang diperlukan. Keunggulan dari cara ini adalah bisa membuat aturan dan standar konten yang diisi ke dalam web site.

### **2. Auto-generated content**

Dengan cara ini maka content yang ada di web site akan otomatis diperbaharui oleh scriptscript tertentu yang dibuat khusus untuk membuat data-data yang biasanya disambungkan ke program afiliasi. Dengan cara ini pemilik web site tidak perlu bersusah payah karena ribuan atau jutaan posting secara otomatis akan digenerate dan dientry oleh program. Contoh: Wikipedia. Namun cara seperti ini akan membuat web site akan tampak janggal karena biasanya content yang dihasilkan oleh script komputer bersifat kaku sehingga terkadang kalau dibaca akan menjadi tidak nyambung. Selain itu juga akan menyebabkan banyak data sampah di web site.

### **3. User-generated content**

Facebook, [KasKus,](http://kaskus.us/) [YouTube](http://youtube.com/) adalah jenis web site yang content di dalamnya di-generate oleh user. User menjadi anggota dan menulis atau mengisi content. Dengan cara ini, cukup menyediakan tenaga untuk merawat CMS (Content Management System) dan melakukan pengawasan terhadap konten yang diposting.

Pemilihan cara-cara tersebut disesuaikan dengan kebutuhan & tujuan dari pembuatan web site.

# **Web Component**

Beberapa komponen web yang disediakan oleh Microsoft FrontPage:

### **1. Dynamic Effect**

- **Marquee,** teks atau tulisan yang berjalan secara horizontal pada sebuah halaman web, dengan arah ka kanan atau ke kiri dan kecepatan yang dapat di atur.
- **Interactive Button,** tombol dalam bentuk grafik atau gambar yang berisi teks atau tulisan. Tombol ini berfungsi sebagai link yang memberikan efek visual apabila mouse diarahkan di atasnya serta pada saat ditekan.

### **2. Web Search**

- **Current Web,** menyisipkan sebuah pencarian pada halaman web site yang aktif. Seperti pada web pencari lirik lagu.
- **Full-Text Search,** mengizinkan pencarian teks pada web site, seperti google.

### **3. Spreadsheets & Charts**

- **Office Spreadsheets,** misalnya menampilkan lembar kerja Microsoft Excel atau Pdf.
- **Office Charts,** menampilkan data dalam bentuk grafik.
- **Hit Counter,** data frekuensi kunjungan.
- **4. Photo Gallery**
	- **Horizontal Layout,** menyisipkan gambar dengan tatanan tampilan horizontal.
	- **Montage Layout,** menyisipkan gambar dengan tatanan tampilan berkelompok.
	- **Slide Show,** menyisipkan gambar dengan tatanan tampilan berukuran kecil berjajar di bagian atas, dan gambar yang terpilih akan muncul dalam ukuran besar di bagian bawah.
	- **Vertical Layout,** menyisipkan gambar dengan tatanan tampilan vertical.
- **5. Link Bar**
	- **Bar with Custom Links,** menghubungkan halaman web dengan halaman eksternal.
	- **Bar with Back & Next Links,** hyperlink yang berada pada struktur navigasi web site.
	- **Bar Based on Navigation Structure,** hyperlink yang menunjukkan hubungan atau rangkaian halaman web.
- **6. Table of Contents**
	- **For This Web Site,** daftar isi halaman web.
	- **Based on Page Category,** daftar isi halaman web berdasarkan kategori.
- **7. Top List,** biasanya pada web download MP3
	- **Visited Pages,** daftar halaman-halaman web yang paling sering dikunjungi
	- **Operating Systems,** sistem operasi yang paling banyak digunakan pengunjung untuk mengunjungi web site
	- **Browser,** browser yang paling sering digunakan untuk mengunjungi web site.

### **Memulai Microsoft FrontPage**

Untuk menjalankan Microsoft FrontPage dapat dilakukan dengan memilih tombol **Start** pada taskbar, pilih **All Programs,** kemudian pilih **Microsoft FrontPage.** Tampilan Microsoft FrontPage, bisa dilihat pada gambar di bawah ini:

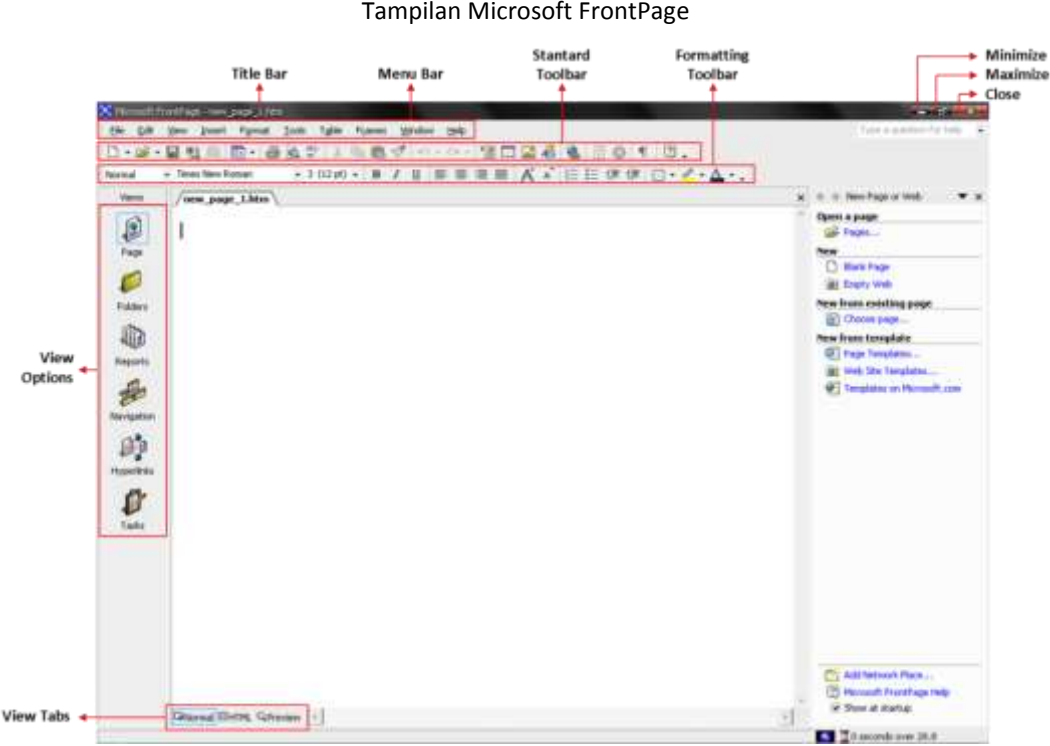

Gambar 1.2 Tampilan Microsoft FrontPage

### **Tampilan Utama Microsoft FrontPage**

- **1. Title Bar** adalah bagian jendela program yang menampilkan nama program tersebut berikut nama file yang sedang aktif, selain itu juga berfungsi: memindah posisi jendela dengan cara menggeser bagian title bar dan mengatur ukuran jendela dari ukuran Maximize ke Restore, atau sebaliknya, dengan mengklik dua kali title bar.
- **2. Menu Bar** adalah baris menu untuk menampilkan daftar menu perintah yang mengoperasikan program Microsoft FrontPage. Menu bar biasanya terletak satu baris di bawah Title Bar. Untuk memilih menu bar, dapat digunakan dua cara.
	- **Memilih dengan Mouse,** klik menu yang dibutuhkan untuk menampilkan daftar menu pilihan. Misalnya, klik menu **File** untuk menampilkan daftar menu pilihan File.
	- **Memilih dengan Keyboard,** dapat menggunakan kombinasi tombol Alt dan huruf menu yang bergaris bawah. Misalnya, untuk memilih menu File, tekan tombol **Alt + F**

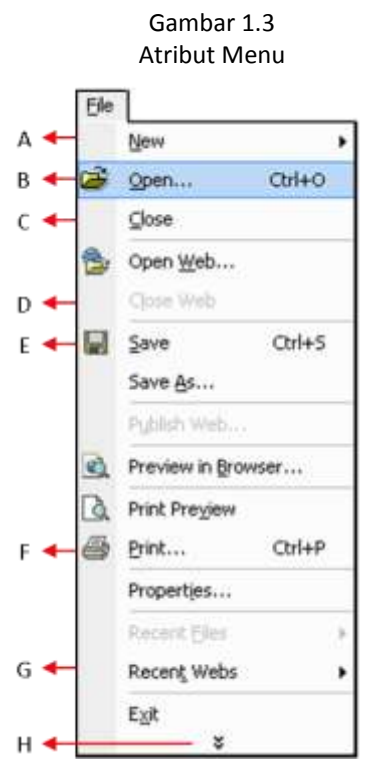

- **A.** Menu dengan tanda tiga titik, apabila memilih menu tersebut maka akan ditampilkan kotak dialog.
- **B.** Menu tersorot, dapat menjalankannya dengan menekan tombol enter.
- **C.** Menu yang langsung menjalankan suatu perintah.
- **D.** Menu dengan warna abu-abu. Menu yang tidak relevan/tidak bisa dipilih.
- **E.** Menu dengan gambar ikon. Artinya, selain dapat memilih menu tersebut juga dapat menjalankan perintah menu tersebut dengan mengklik tombol pada toolbar yang bergambar sama.
- **F.** Menu dengan shortcut key. Artinya, selain memilih menu tersebut, juga dapat melakukannya dengan menekan tombol kombinasi.
- **G.** Menu dengan tanda segitiga, apabila memilih menu tersebut maka akan tampil submenu.
- **H.** Tanda anak panah bawah menunjukan bahwa menu tersebut masih belum terurai sepenuhnya, klik tombol tersebut untuk melihat menu-menu lainnya.

**3. Toolbar** adalah baris yang berisi sekumpulan tombol-tombol dalam ikon gambar yang digunakan untuk melaksanakan suatu perintah dalam Microsoft FrontPage, terdiri dari Standard Toolbar dan Formatting Toolbar.

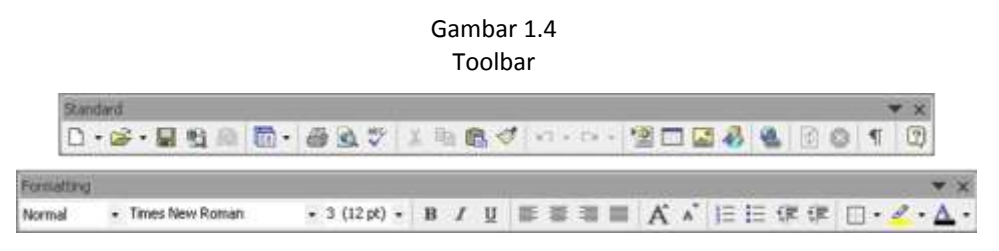

- **4. View Options,** pada bagian sebelah kiri layar akan terlihat:
	- **Page View,** memperlihatkan tampilan atau halaman tempat membuat web.

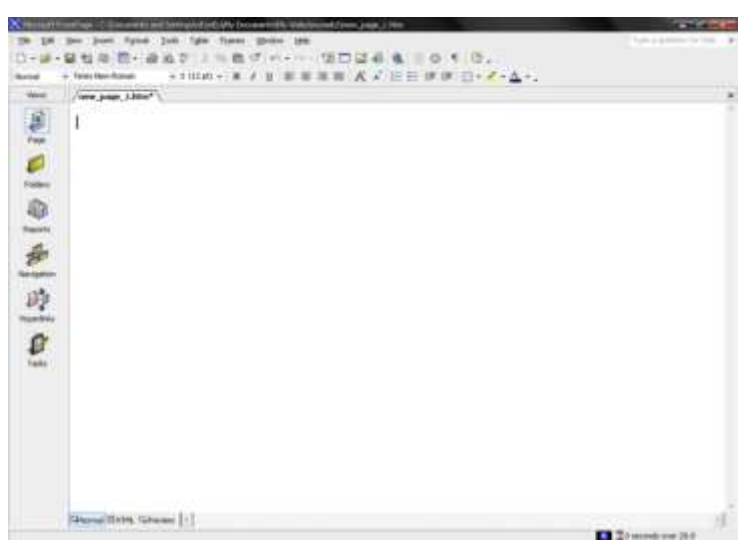

Gambar 1.5 Page View

 **Folder View,** untuk bekerja dengan file dan foldernya secara langsung serta mengorganisasi isi web site. Seperti pada Microsoft Windows Explore, pada folder view juga dapat membuat, menghapus, menyalin maupun memindah folder yang diperlukan.

> Gambar 1.6 Folder View

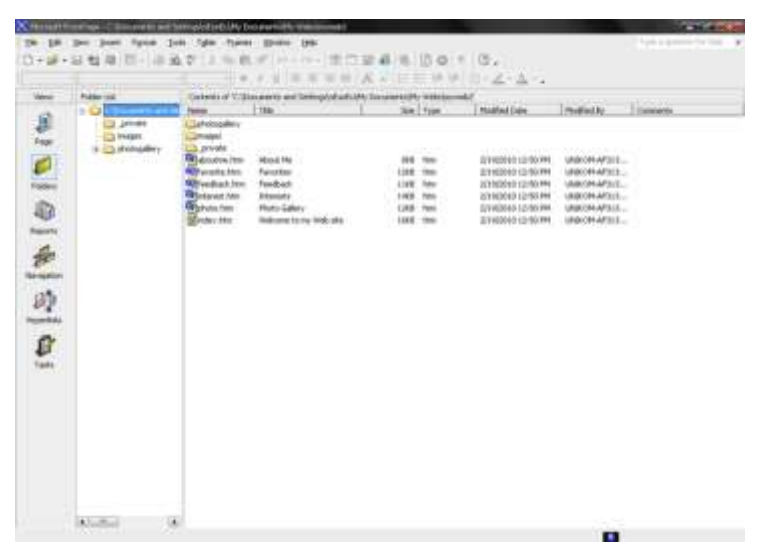

 **Report View,** mengizinkan untuk menganalisis isi sebuah web site, menghitung berapa total ukuran file yang telah dibuat, file-file mana saja yang tidak terhubung dengan file-file lainnya, mengidentifikasikan halaman-halaman yang lambat maupun halaman-halaman yang belum di-update.

Gambar 1.7

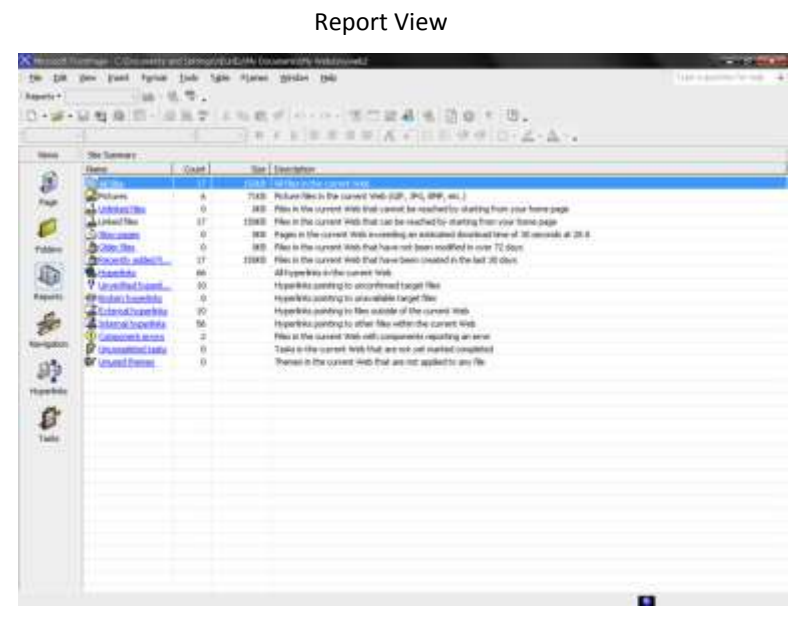

 **Navigation View,** memberikan tampilan hierarki atau struktur pohon dari web site. Tampilan ini juga mengizinkan untuk membuat halaman baru, mengubah struktur, atau urutan halaman web site dengan cara menggeser halaman dan memindahkannya ke tempat yang baru.

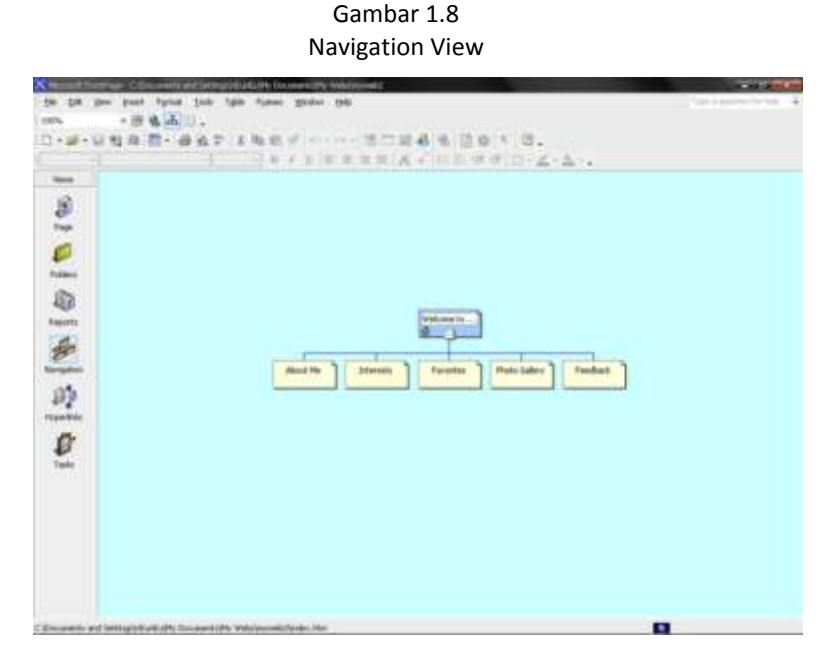

 **Hyperlinks View,** digunakan untuk melihat status hyperlink web site yang sedang aktif, daftar hyperlink (baik internal maupun eksternal), dan menggunakan ikon-ikon untuk memeriksa apakak hyperlink tersebut masih dalam keadaan baik atau rusak.

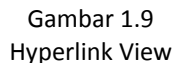

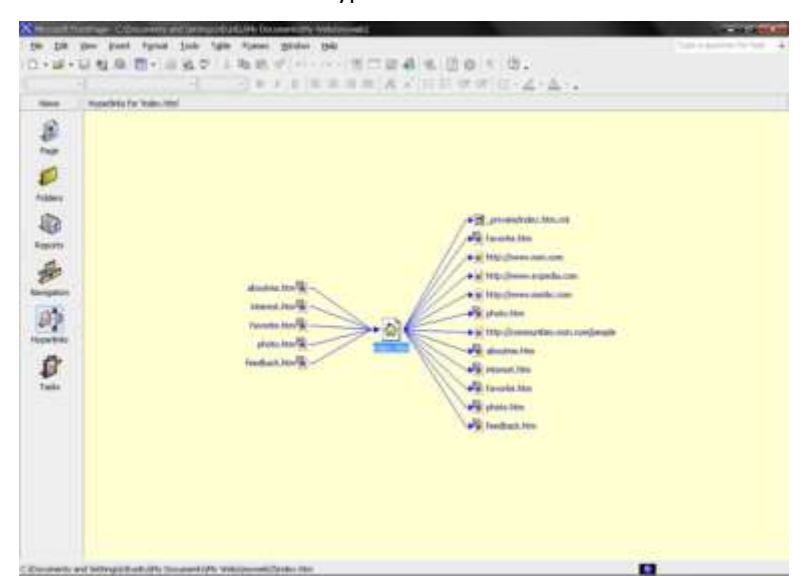

 **Task View,** memberikan tampilan semua daftar pekerjaan yang harus dilaksanakan pada web site yang aktif, memonitor informasi terbaru tentang masing-masing pekerjaan.

> Gambar 1.10 Task View

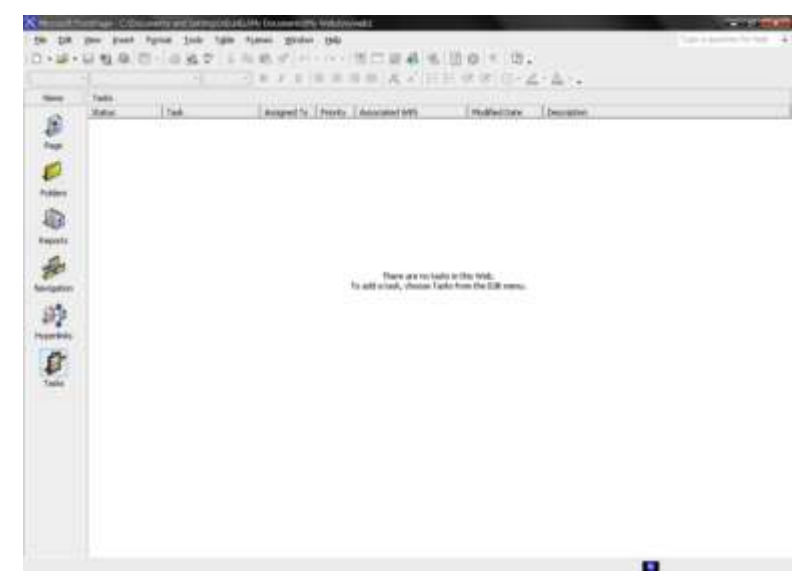

Masing-masing pekerjaan atau task mempunyai property sebagai berikut:

- **Status,** menunjukkan status pekerjaan, apakah sudah selesai dibuat atau masih dalam proses penyelesaian.
- **Task,** menunjukan nama pekerjaan.
- **Assigned To,** menunjukan nama pengguna atau kelompok.
- **Priority,** menunjukan prioritas pekerjaan (high, medium, atau low).
- **Associated With,** nama file yang berhubungan dengan pekerjaan tersebut jika ada.
- **Modified date,** menunjukan terakhir kalinya file tersebut dimodifikasi.
- **Description,** menjelaskan pekerjaan yang akan dilakukan.
- **5. Design Area,** merupakan lembar kerja tempat dimana halaman web yang akan dibuat berada, terletak di bagian tengah yang berwarna putih dan kosong.
- **6. View Tabs,** pada bagian bawah layar, akan terlihat 3 menu:
	- **Normal View** untuk menampilkan bahan mentah dari halaman web

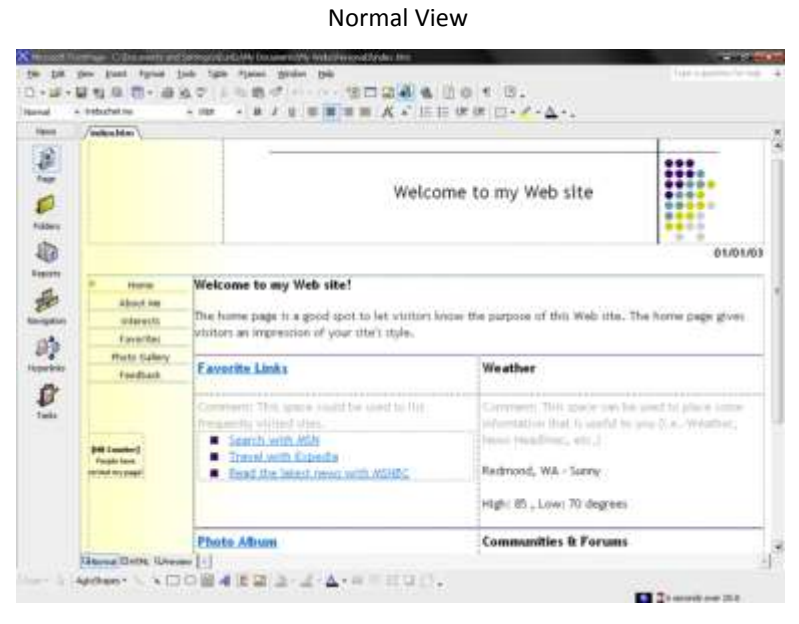

Gambar 1.11

 **HTML View** merupakan lembar kerja yang dapat digunakan untuk melihat, menulis, mengedit kode HTML serta memudahkan untuk membuang kode yang tidak diinginkan.

#### Gambar 1.12 HTML View

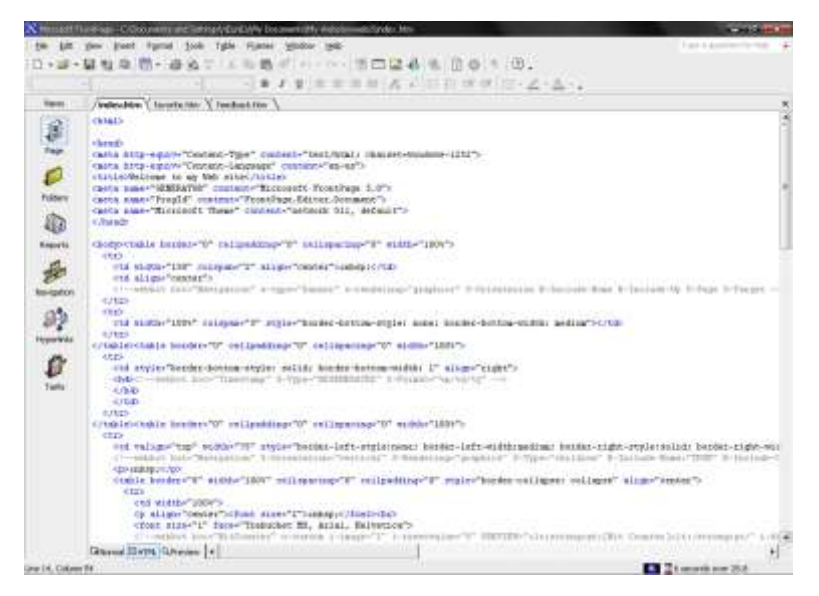

- **Preview** untuk melihat tampilan sementara halaman web yang nantinya akan terlihat pada Web browser tanpa harus menyimpannya terlebih dahulu.
- **7. Minimize Tool,** untuk meminimalkan atau mengecilkan ukuran jendela program sehingga tampilannya berubah menjadi ikon yang diletakkan di bagian bawah Task Bar Windows XP.
- **8. Maximize Tool,** untuk memaksimalkan ukuran jendela program sehingga tampilannya memenuhi layar monitor.
- **9. Close Tool,** untuk menutup jendela program atau keluar dari program Microsoft FrontPage.

# **Kotak Dialog (Dialogue Box)**

Microsoft FrontPage akan menampilkan kotak dialog (dialogue box) apabila program tersebut memerlukan informasi tambahan sebelum melaksanakan perintah.

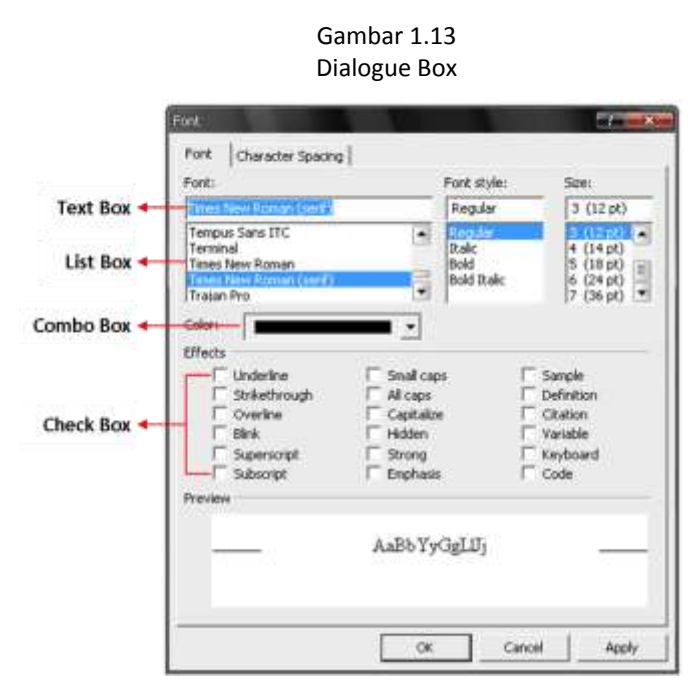

- 1. **Kotak Teks (Text Box)** merupakan sebuah kotak yang digunakan untuk memasukan data dalam bentuk teks, angka ataupun tanggal.
- 2. **Kotak Daftar (List Box)** merupakan sebuah kotak yang digunakan untuk menentukan suatu pilihan yang telah tersedia dengan cara mengklik pilihan tersebut.
- 3. **Kotak Kombo (Combo Box)** merupakan sebuah kotak yang digunakan untuk menentukan suatu pilihan dari sebuah daftar drop down. And adapt mengklik anak panah sebelah kanan dari kotak tersebut untuk melihat daftar-daftar pilihan yang disediakan.
- 4. **Kotak Cek (Check Box)** merupakan sebuah kotak periksa yang berfungsi mengganti pilihan On dan Off dari suatu pilihan perintah. Apabila perintah tersebut terjadi dalam keadaan tercentang, berarti perintah tersebut sedang dijalankan atau On, demikian juga sebaliknya.
- 5. **Tombol OK** merupakan sebuah tombol perintah yang digunakan untuk menjalankan perintah dan sekaligus menutup tampilan kotak dialog.
- 6. **Tombol Cancel** merupakan sebuah tombol perintah yang digunakan untuk membatalkan perintah dan sekaligus menutup tampilan kotak dialog.
- 7. **Tombol Apply** merupakan sebuah tombol perintah yang digunakan untuk menjalankan perintah, tetapi tidak menutup tampilan kotak dialog.

# **Shortcut**

Untuk mempercepat beberapa jenis pekerjaan yang sering dilakukan, Microsoft FrontPage menyediakan fasilitas menu shortcut. Menampilkan menu shortcut dengan mengarahkan mouse pada objek pekerjaan dan klik kanan tombol mouse. Dengan klik kanan mouse, juga dapat menampilkan shortcut menu dengan menekan tombol **Shift + F10.**

Shortcut key merupakan kombinasi tombol keyboard yang ditekan secara bersamaan untuk menjalankan perintah tertentu. Tetapi, tidak semua perintah di dalam Microsoft FrontPage memiliki shortcut key.

| <b>Shortcut</b> | <b>Fungsi</b>                                    |
|-----------------|--------------------------------------------------|
| $Ctrl + N$      | Membuat halaman web baru                         |
| $Ctrl + O$      | Membuka halaman web yang telah tersimpan         |
| $Ctrl + F4$     | Menutup halaman web                              |
| $Ctrl + S$      | Menyimpan halaman web                            |
| $Ctrl + P$      | Mencetak halaman web                             |
| F5.             | Refresh halaman web maupun folder list           |
| $Ctrl + Tab$    | Mengganti tampilan antar web yang terbuka        |
| $Ctrl + Z$      | Membatalkan perintah                             |
| $Ctrl + Y$      | Mengulang kembali perintah yang telah dibatalkan |
| $Ctrl + A$      | Menyorot keseluruhan naskah                      |
| $Ctrl + C$      | Menyalin teks atau gambar                        |
| $Ctrl + V$      | Menempelkan teks atau gambar hasil salinan       |
| $Ctrl + B$      | Memformat huruf menjadi tebal                    |
| $Ctrl + I$      | Memformat huruf menjadi miring                   |
| $Ctrl + U$      | Memformat huruf dengan garis bawah               |

Tabel 1.14 Shortcut Key yang Paling Sering Digunakan

# **Menyimpan Web**

Proses penyimpanan perlu dilakukan sesering mungkin, salah satu alasannya adalah karena jika halaman web belum tersimpan maka link tidak akan berhasil dibuat. Untuk menyimpan naskah dapat dilakukan dengan salah satu cara berikut:

- Klik tombol **Save** pada Toolbar Standard
- Klik **File** dan pilih **Save**
- Menggunakan shortcut key **CTRL + S**

# **Menambah Halaman Web**

Secara default, web site yang baru dibuat hanya terdiri dari satu halaman. Maka, perlu ditambahkan halaman-halaman baru ke dalam web site tersebut karena prinsip kerja sebuah web site adalah hubungan dari banyak halaman yang terhubung dan terorganisasi menjadi sebuah kesatuan. Untuk menambah halaman baru:

- **■** Klik tombol **New D** pada Toolbar Standard
- Klik **File** dan pilih **New**
- Menggunakan shortcut key **CTRL + N**
- Pilih menu **Navigation** kemudian klik kanan pada ikon halaman **index.htm** pilih **New – Page**

Microsoft FrontPage akan memberi nama New\_Page\_1, untuk mengganti nama tersebut tekan tombol F2 pada keyboard dan ketik nama baru yang diinginkan.

## **Menghapus Halaman Web**

Menghapus halaman web dapat dilakukan dengan beberapa cara, diantaranya:

 Untuk menghapus halaman web pada menu **Navigation,** klik kanan halaman web yang akan dihapus, pilih **Delete** maka akan muncul kotak dialog.

> Gambar 1.15 Kotak Dialog Delete Page

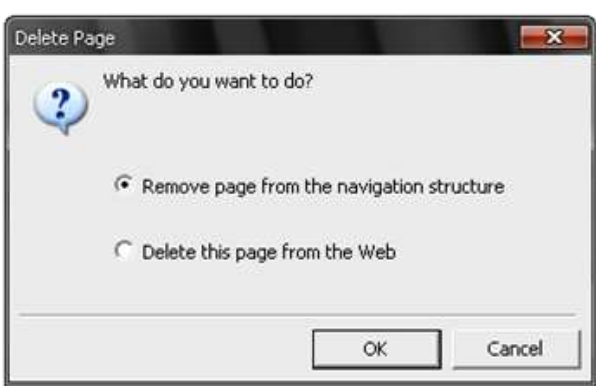

Jika memilih pilihan pertama, maka halaman web akan terhapus dari struktur pohonnya saja. Sedangkan jika memilih pilihan yang kedua, maka halaman web yang dimaksud akan terhapus dari struktur pohonnya maupun dari web site-nya. Setelah yakin memilih akan menghapus dengan salah satu pilihan, tekan tombol OK atau tekan tombol Cancel jika ingin membatalkan.

 Untuk menghapus halaman web pada menu **Folders,** klik kanan halaman web yang akan dihapus, pilih **Delete** maka akan muncul kotak dialog. Klik tombol **Yes** untuk menghapus dan **No**  untuk membatalkan proses penghapusan.

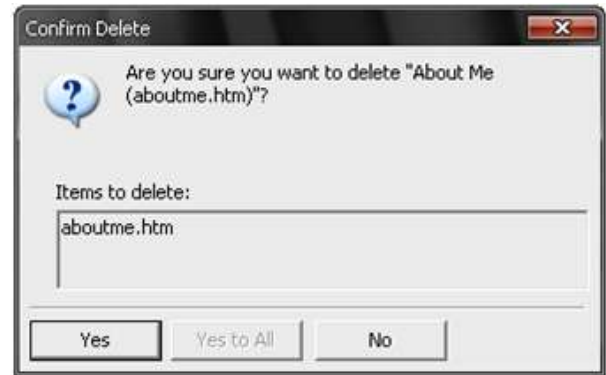

Gambar 1.16 Kotak Dialog Confirm Delete